## **Android**(ブラウザ)のポップアップブロック解除方法

1. ブラウザ画面右上のメニューアイコン をタップします。

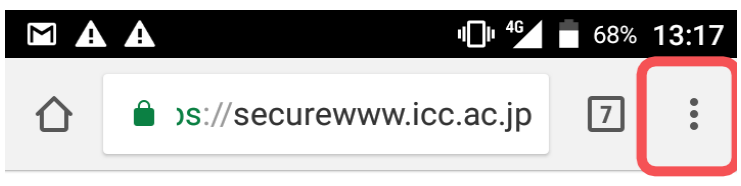

 $\overline{\phantom{0}}$ 

2. 「設定」をタップします。

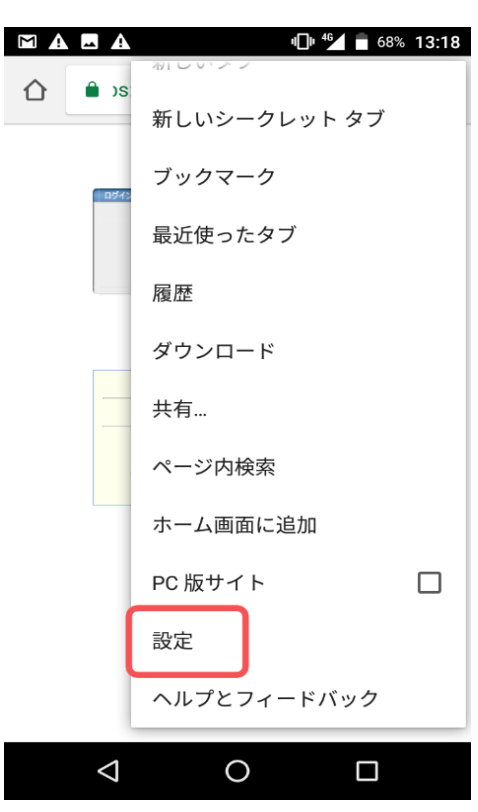

3. 「サイトの設定」をタップします。

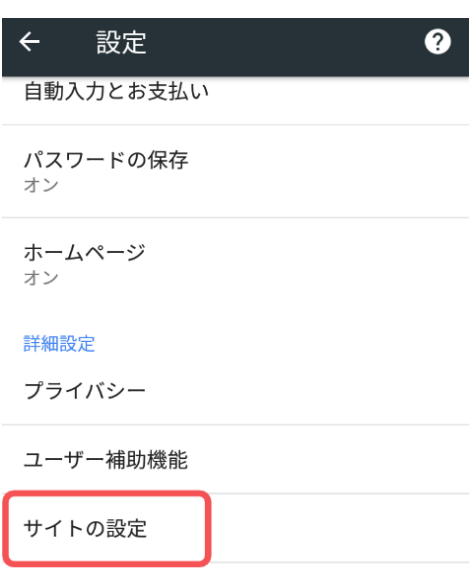

**4.** 「ポップアップ」をタップします。

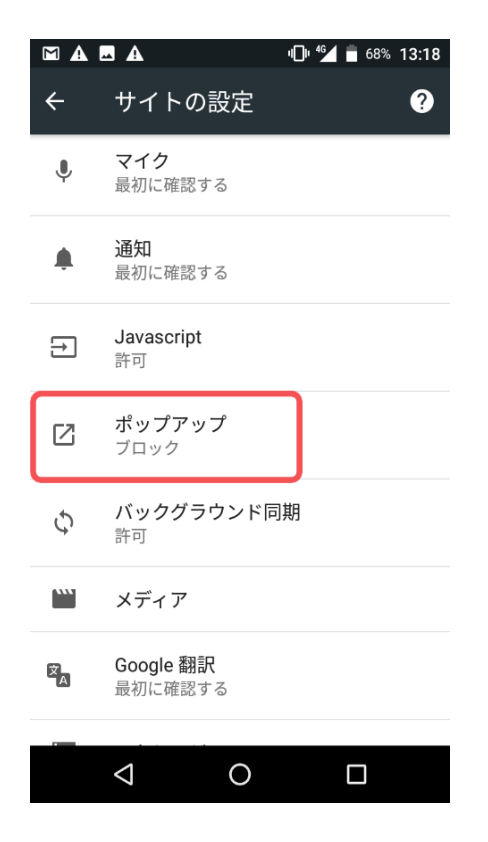

**5.** 画面右側のつまみを左側にフリックし、 ポップアップを**off**にします。

![](_page_1_Picture_3.jpeg)